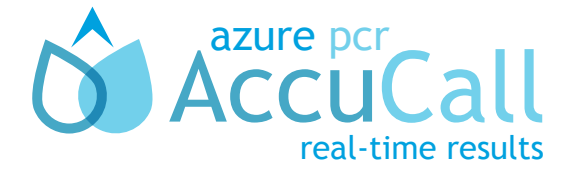

Quick Start Guide

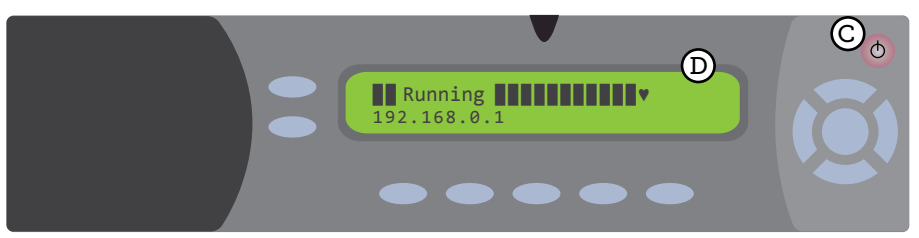

Front

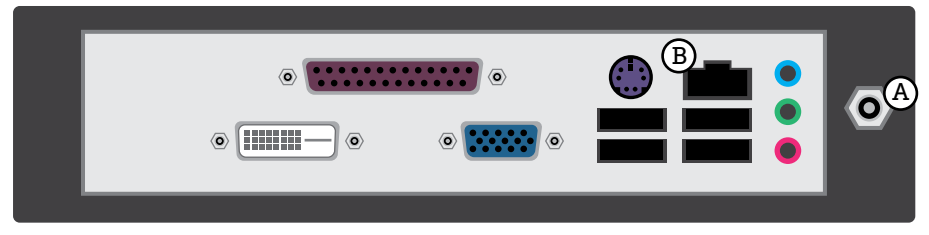

Back

## Setting up your AccuCall Node™ :

- 1. Connect the power supply to  $(A)$  and plug the network cable into  $(B)$  and theother end into your local network Router.
- 2. Turn on the AccuCall Node using the power button  $(C)$  light should appear and the LCD (D) screen will start working.
- 3. If the AccuCall Node is connected properly, after a few minutes the LCD screen will display a series of numbers known as the IP address.

If you do not see the IP address, please check your Network connection and restart the AccuCall Node.

## Connecting your AccuCall Node directly to your PC:

- 1. Plug a network cable from  $(B)$  to the network port on your PC (if this port is in use, you may use a USB to Ethernet adapter instead).
- 2. After a few minutes, the LCD screen will display 'Router Unreachable'. This indicates that the Node has switched to allow direct PC connection.

## Installing the AccuCall driver software on to a PC:

1. Insert the USB key into the USB port of the PC where the software should be installed.

Do not insert the USB key into the AccuCall Node.

- 2. Using Windows Explorer, open the USB drive and double click 'Install AccuCall Driver.exe'.
- 3. Follow the on-screen instructions to complete installation.
- 4. It is recommended that you restart the computer once installation is complete.

*By default, the AccuCall driver software will open every time you start your computer.* 

## Analysing your first run using AccuCall:

- 1. Ensure the AccuCall Node is connected to the network (see previous page).
- 2. The driver icon  $\circledast$  should appear in the Windows System Tray located in the bottom right-hand corner of your screen.
	- a. If you cannot see it, click the Windows symbol  $\blacktriangle$  to see more options.
	- b. If the Timesaver is not running at all, double click the Driver icon on
- 3. Double click on the driver icon.
- 4. Select 'Change Configuration' from the top right –hand corner of the screen.
- 5. Check that the following textboxes are filled according to:
	- a. Node Address: azurenode

If you are having trouble accessing the Azure Node, change the Azure Node address to the IP address on your LCD screen (see previous page).

- b. User: user
- c. Password: user

*The Configuration screen is also the place where you can define the folders to be monitored and Report output type you require.*

6. Then click 'Select file to be analysed' and follow instructions.

For routine use it may be easier to configure a monitored folder. Runs saved to this folder will *be analysed and a report generated automatically with no need to open the Driver.* 

*By default, your reports will be saved to the My Documents folder. You can change this in the Configuration screen.* 

If you have any questions, please check your User Manual.

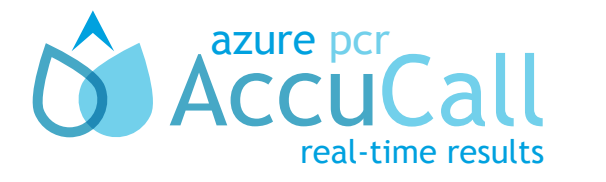

Azure PCR Ltd 59a Brent Street London **NW4 2EA**